# HP Unified Communications and Collaboration Management Solution Standard Edition

for the Windows ® operating system

Software Version: 2012.09

Deployment Guide

Document Release Date: September 2012 Software Release Date: September 2012

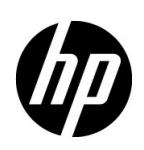

## Legal Notices

### **Warranty**

The only warranties for HP products and services are set forth in the express warranty statements accompanying such products and services. Nothing herein should be construed as constituting an additional warranty. HP shall not be liable for technical or editorial errors or omissions contained herein.

The information contained herein is subject to change without notice.

### Restricted Rights Legend

Confidential computer software. Valid license from HP required for possession, use or copying. Consistent with FAR 12.211 and 12.212, Commercial Computer Software, Computer Software Documentation, and Technical Data for Commercial Items are licensed to the U.S. Government under vendor's standard commercial license.

### Copyright Notice

© Copyright 2011-2012 Hewlett-Packard Development Company, L.P.

#### Trademark Notices

Microsoft® and Windows® are U.S. registered trademarks of Microsoft Corporation.

### Documentation Updates

The title page of this document contains the following identifying information:

- Software Version number, which indicates the software version.
- Document Release Date, which changes each time the document is updated.
- Software Release Date, which indicates the release date of this version of the software.

To check for recent updates or to verify that you are using the most recent edition of a document, go to:

#### **http://h20230.www2.hp.com/selfsolve/manuals**

This site requires that you register for an HP Passport and sign in. To register for an HP Passport ID, go to:

#### **http://h20229.www2.hp.com/passport-registration.html**

Or click the **New users - please register** link on the HP Passport login page.

You will also receive updated or new editions if you subscribe to the appropriate product support service. Contact your HP sales representative for details.

## Support

Visit the HP Software Support Online web site at:

### **www.hp.com/go/hpsoftwaresupport**

This web site provides contact information and details about the products, services, and support that HP Software offers.

HP Software online support provides customer self-solve capabilities. It provides a fast and efficient way to access interactive technical support tools needed to manage your business. As a valued support customer, you can benefit by using the support web site to:

- Search for knowledge documents of interest
- Submit and track support cases and enhancement requests
- Download software patches
- Manage support contracts
- Look up HP support contacts
- Review information about available services
- Enter into discussions with other software customers
- Research and register for software training

Most of the support areas require that you register as an HP Passport user and sign in. Many also require a support contract. To register for an HP Passport user ID, go to:

#### **http://h20229.www2.hp.com/passport-registration.html**

To find more information about access levels, go to:

#### **http://h20230.www2.hp.com/new\_access\_levels.jsp**

# **Contents**

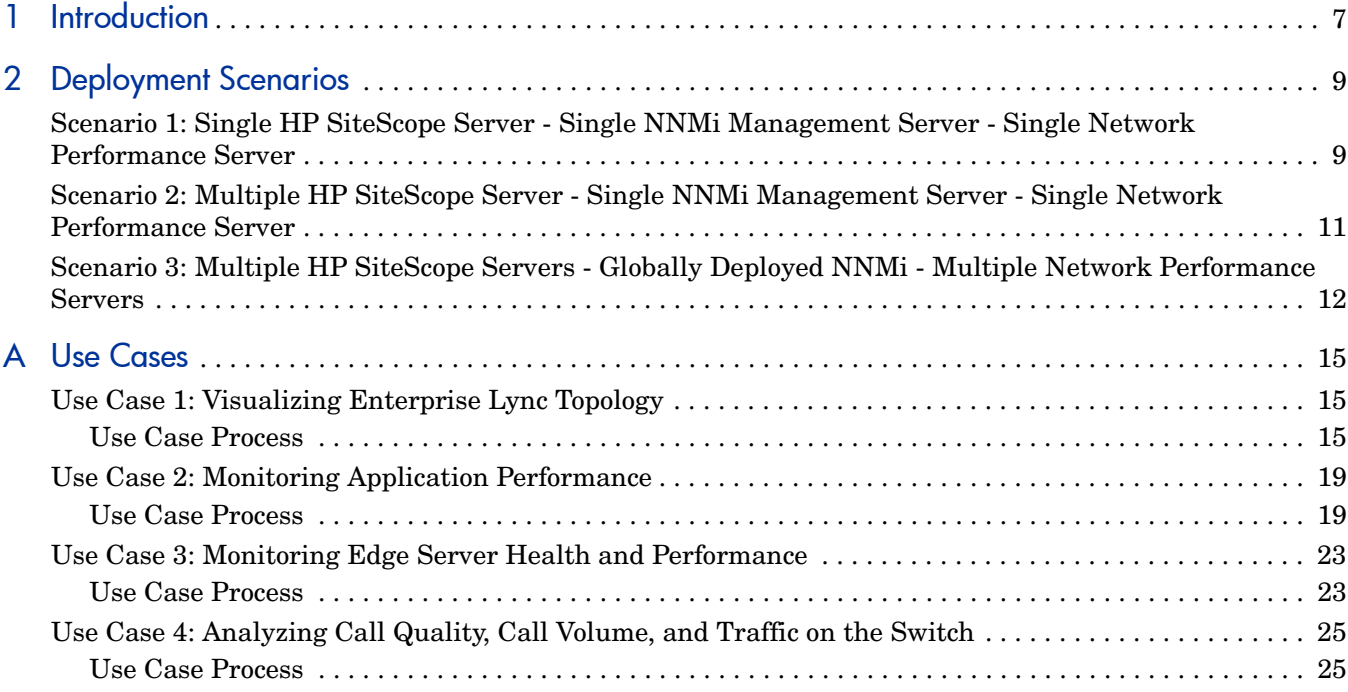

# <span id="page-6-0"></span>1 Introduction

This guide contains a number of scenarios and use cases to deploy and use HP Unified Communications and Collaboration Management Solution Standard Edition (HP UCC Standard Edition).

This guide assumes that you have already installed and deployed the following products:

- HP SiteScope
- HP Network Node Manager i Software (NNMi)
- NNM iSPI for IP Telephony
- NNM iSPI Performance for Metrics
- NNM iSPI Performance for QA
- NNM iSPI Performance for Traffic

See the following guides to install and deploy each of these products:

| <b>Product Name</b>                           | <b>Document Name</b>                                                                                                    |
|-----------------------------------------------|----------------------------------------------------------------------------------------------------|
| <b>HP</b> SiteScope                           | <b>HP SiteScope Deployment</b><br>Guide<br><b>HP</b> SiteScope Using<br><i><b>SiteScope</b></i>                                                                 |
| <b>NNMi</b>                                   | <b>HP</b> Network Node<br>Manager i Software<br>Interactive Installation<br>Guide<br><b>HP</b> Network Node<br>Manager i Software<br>Deployment Reference       |
| NNM iSPI<br>Performance for<br><b>Metrics</b> | <b>HP</b> Network Node<br>Manager iSPI<br>Performance for Metrics<br>Installation Guide<br><b>HP</b> Network Node<br>Manager i Software<br>Deployment Reference |

**Table 1 Reference Documents**

| <b>Product Name</b>                 | <b>Document Name</b>                                                                                                    |
|-------------------------------------|----------------------------------------------------------------------------------------------------|
| NNM iSPI for IP<br>Telephony        | <b>HP</b> Network Node<br>Manager iSPI for IP<br>Telephony Software<br>Installation Guide<br>NNM iSPI for IP<br>Telephony Deployment<br>Guide                                                                                    |
| NNM iSPI<br>Performance for QA      | <b>HP</b> Network Node<br>Manager iSPI<br>Performance for Quality<br>Assurance Software<br>Installation Guide<br><b>HP</b> Network Node<br>Manager iSPI<br>Performance for Quality<br>Assurance Software<br>Deployment Reference |
| NNM iSPI<br>Performance for Traffic | <b>HP</b> Network Node<br>Manager iSPI<br>Performance for Traffic<br>Software Installation<br>Guide<br><b>HP</b> Network Node<br>Manager iSPI<br>Performance for Traffic<br>Software Deployment<br>Reference                     |

**Table 1 Reference Documents**

# <span id="page-8-0"></span>2 Deployment Scenarios

You can deploy HP UCC Standard Edition to collaborate metrics and events from globally dispersed installations of HP SiteScope and NNMi. The following deployment scenarios aim to familiarize you with the deployment specifications based on the number of Microsoft Lync Servers managed.

## <span id="page-8-1"></span>Scenario 1: Single HP SiteScope Server - Single NNMi Management Server - Single Network Performance Server

We recommend you to use this deployment scenario if you need to manage less than 1500 Microsoft Lync Servers.

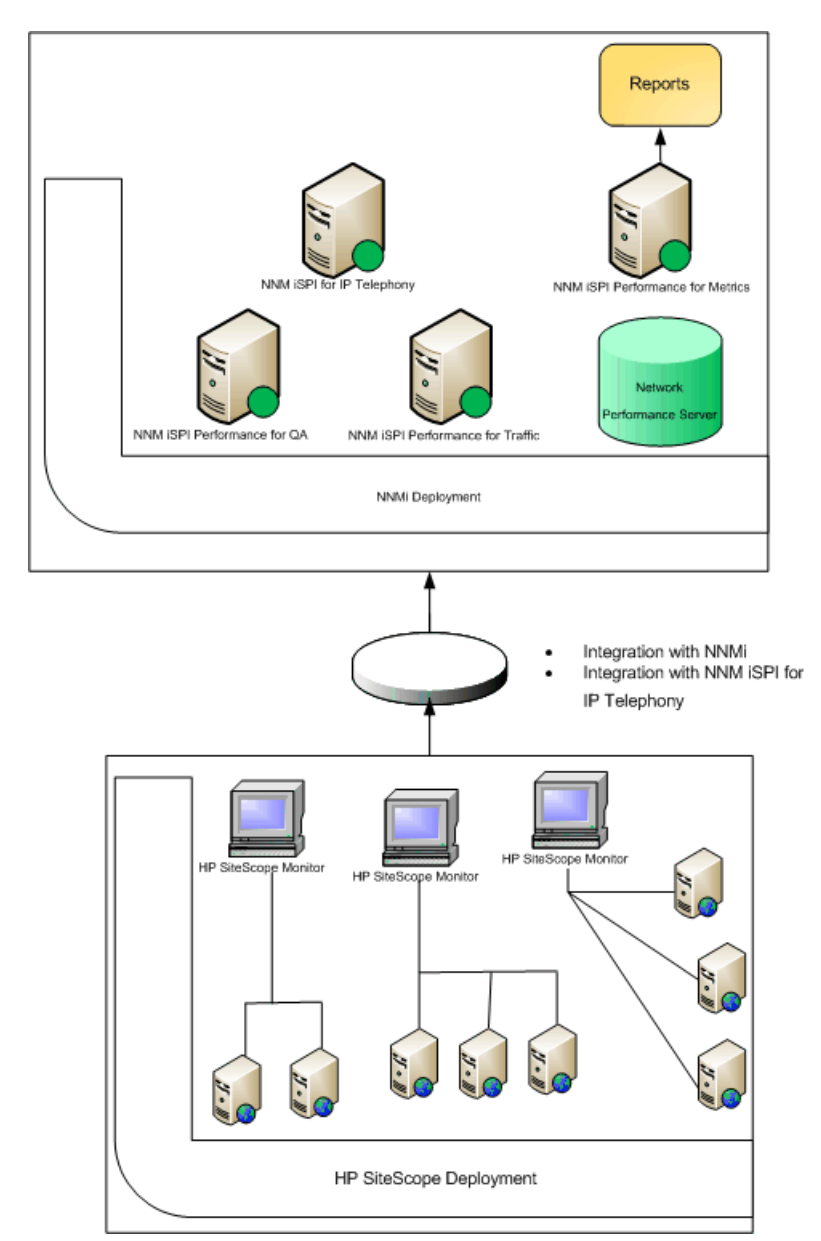

The following figure displays a sample HP UCC Standard Edition deployment, highlighting the integrated applications:

This deployment scenario consists of the following components:

- Single HP SiteScope server managing less than 1500 Microsoft Lync Servers.
- Single NNMi management server and the following NNM iSPI products:
	- NNM iSPI for IP Telephony
	- NNM iSPI Performance for Metrics
	- NNM iSPI Performance for QA
	- NNM iSPI Performance for Traffic
- Single Network Performance Server

## <span id="page-10-0"></span>Scenario 2: Multiple HP SiteScope Server - Single NNMi Management Server - Single Network Performance Server

We recommend you to use this deployment scenario if you need to manage 1500 to 5000 Microsoft Lync Servers.

The following figure displays a sample HP UCC Standard Edition deployment, highlighting the integrated applications:

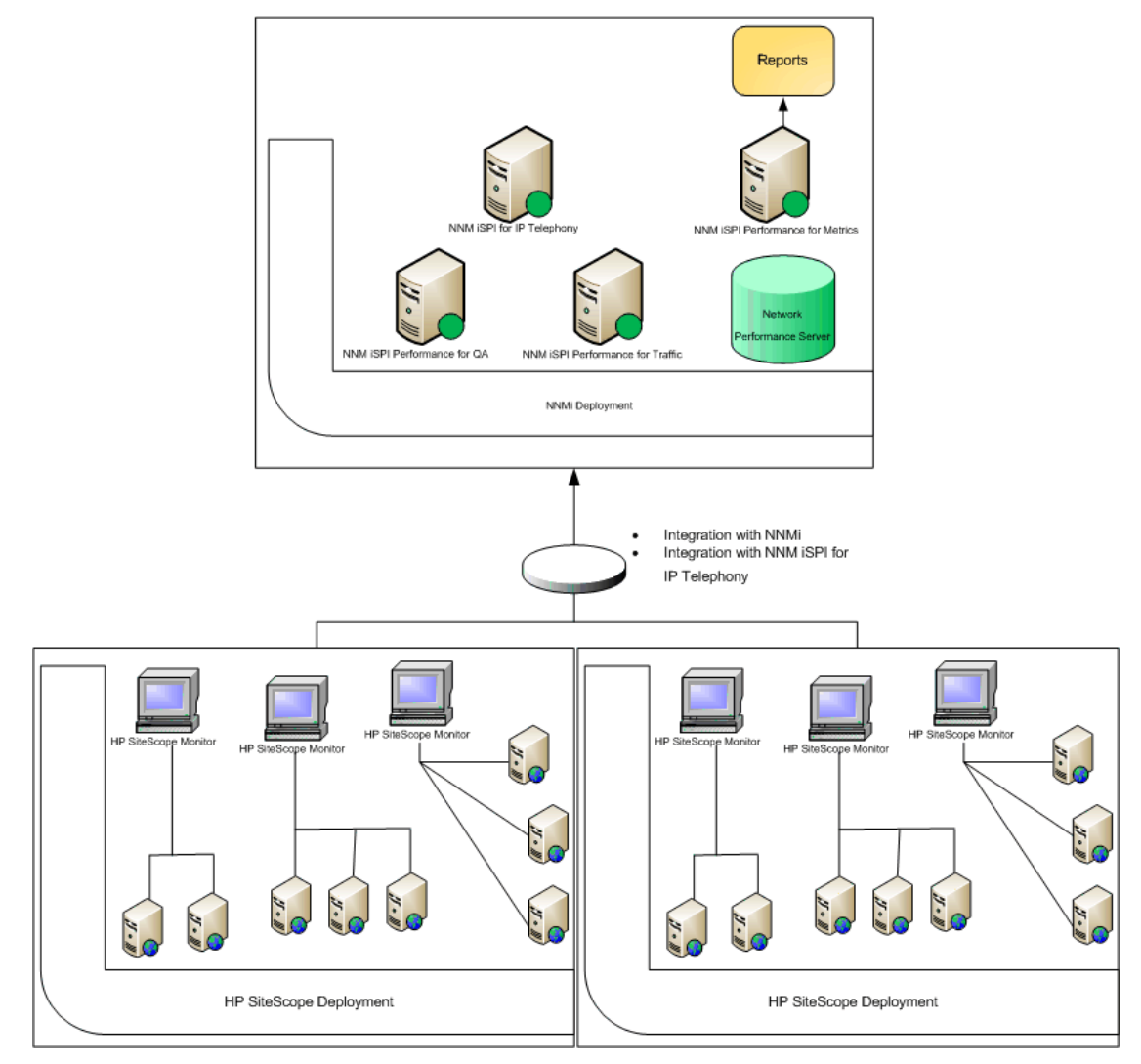

This deployment scenario consists of the following components:

• Multiple HP SiteScope servers managing 1500 to 5000 Microsoft Lync Servers.

The HP SiteScope servers must not manage overlapping nodes. That is, the HP SiteScope monitors must monitor different sets of managed nodes for each server.

- Single NNMi management server and the following NNM iSPI products:
	- NNM iSPI for IP Telephony
- NNM iSPI Performance for Metrics
- NNM iSPI Performance for QA
- NNM iSPI Performance for Traffic
- Single Network Performance Server

# <span id="page-11-0"></span>Scenario 3: Multiple HP SiteScope Servers - Globally Deployed NNMi - Multiple Network Performance Servers

We recommend you to use this deployment scenario if you need to manage more than 5000 Microsoft Lync Servers.

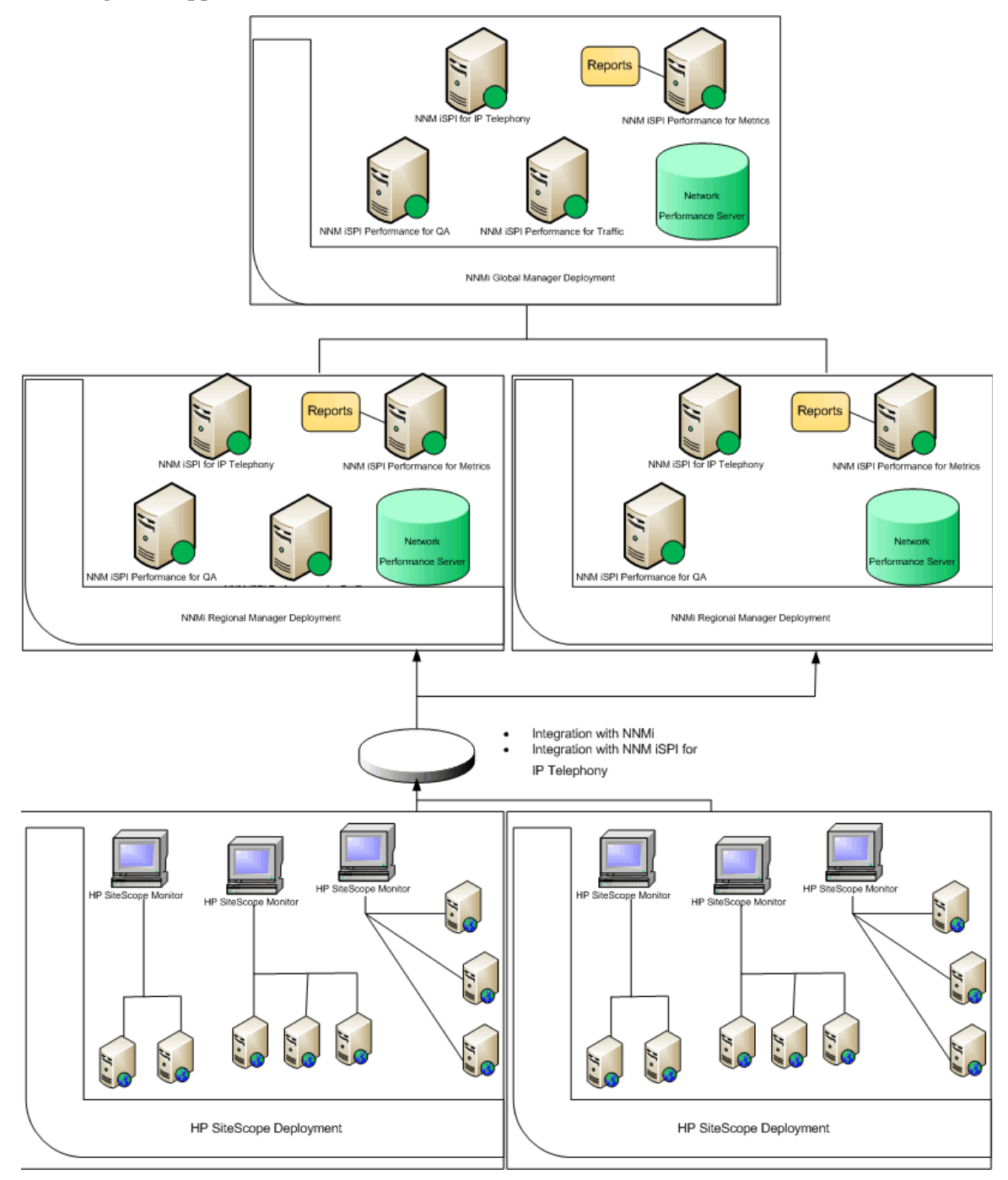

The following figure displays a sample HP UCC Standard Edition deployment, highlighting the integrated applications:

This deployment scenario consists of the following components:

• Multiple HP SiteScope server managing more than 5000 Microsoft Lync Servers.

The HP SiteScope servers must not manage overlapping nodes. That is, the HP SiteScope monitors must monitor different sets of managed nodes for each server.

• Each HP SiteScope server should be integrated with an NNMi Regional Manager.

• Multiple NNMi management server using Global Network Management. Multiple regional managers report to the global manager, which in turn displays the consolidated events and reports. These reports include the Microsoft Lync Reports and Microsoft Exchange Server Reports, generated using the NNM iSPI for IP Telephony - HP SiteScope integration.

The global manager may not have an integrated HP SiteScope server.

Each NNMi management server consists following NNM iSPI products:

- NNM iSPI for IP Telephony
- NNM iSPI Performance for Metrics
- NNM iSPI Performance for QA
- NNM iSPI Performance for Traffic
- Network Performance Server

Sitescope System Metric reports generated on the regional managers are not consolidated on the global manager. Each NNMi management server (global manager or regional manager) displays these reports using its own HP NNMi - HP SiteScope integration.

# <span id="page-14-0"></span>A Use Cases

# <span id="page-14-1"></span>Use Case 1: Visualizing Enterprise Lync Topology

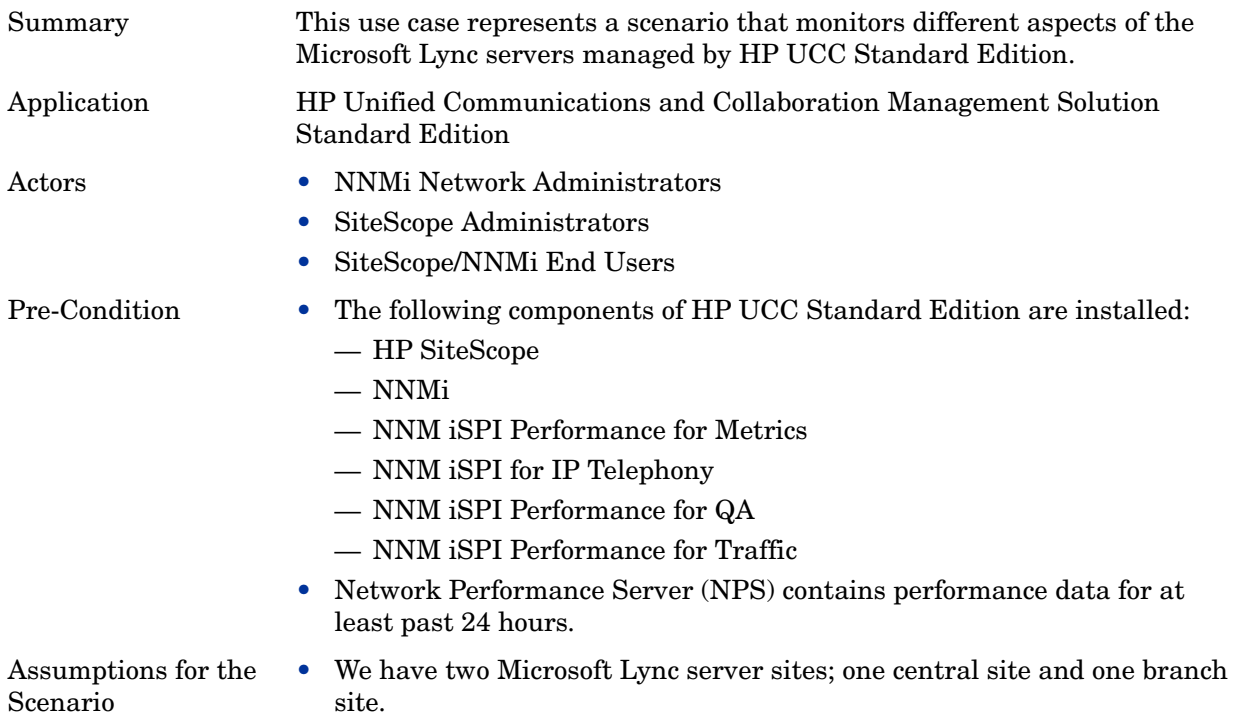

## <span id="page-14-2"></span>Use Case Process

- 1 Log on to NNMi console using your username and password.
- 2 Select **Microsoft IP Telephony** workspace.

Select **Lync Sites** to view the list of central and branch Microsoft Lync server sites.

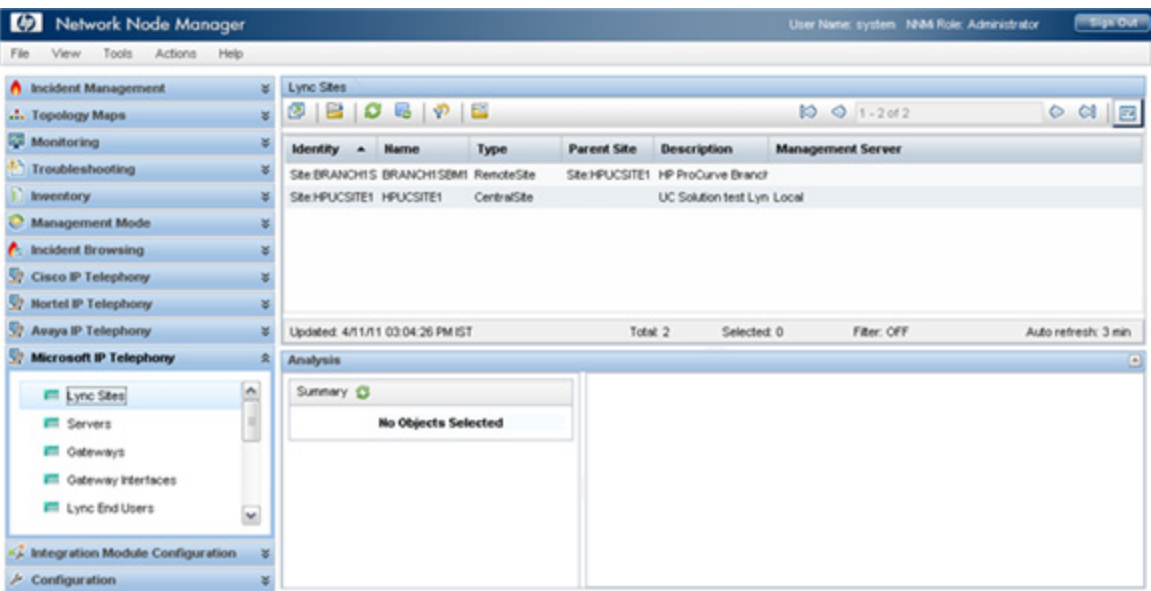

Select a site to view the details of the site.

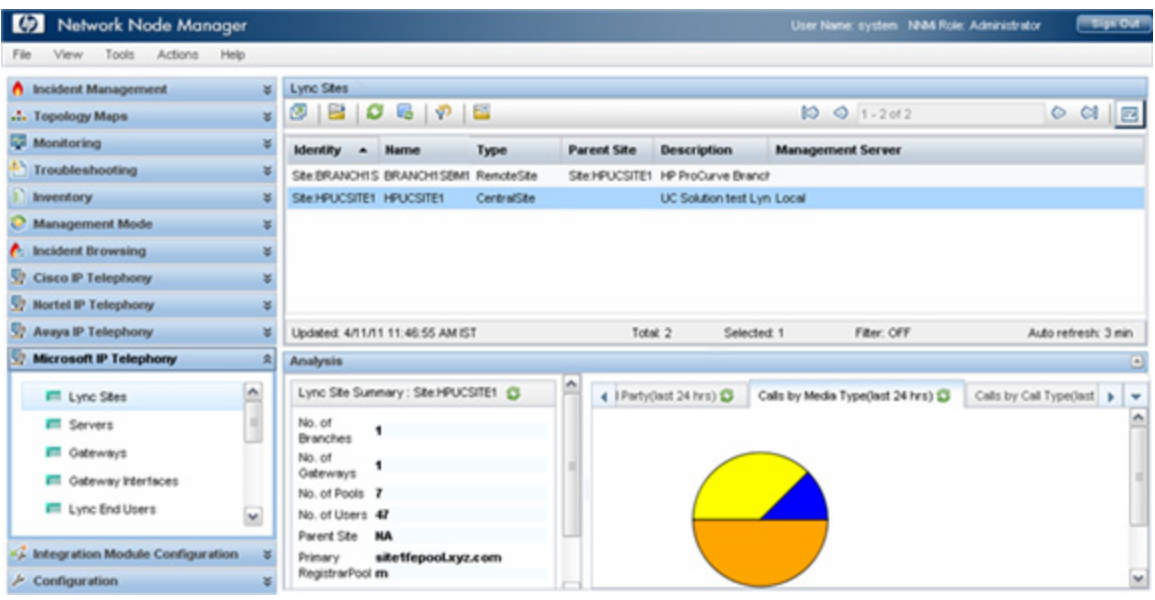

 Select Microsoft IP Telephony -> Lync Site Neighborhood and display how it is connected to its neighbors using the map view.

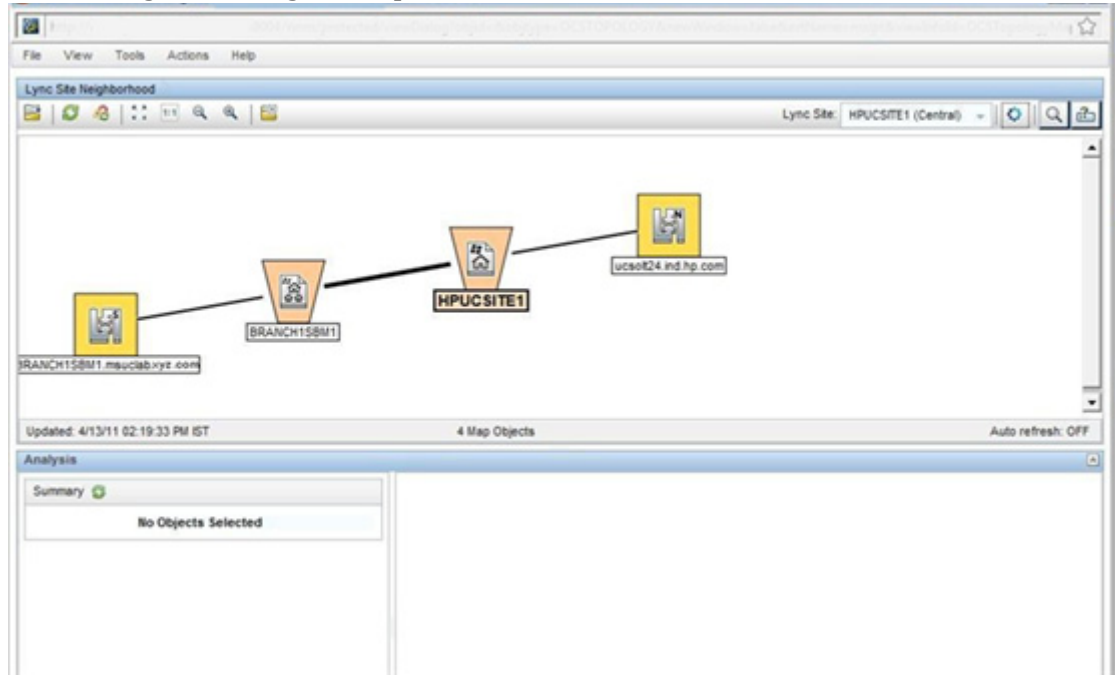

 View health and performance reports of various Microsoft Lync server components using NNM iSPI Performance for Metrics.

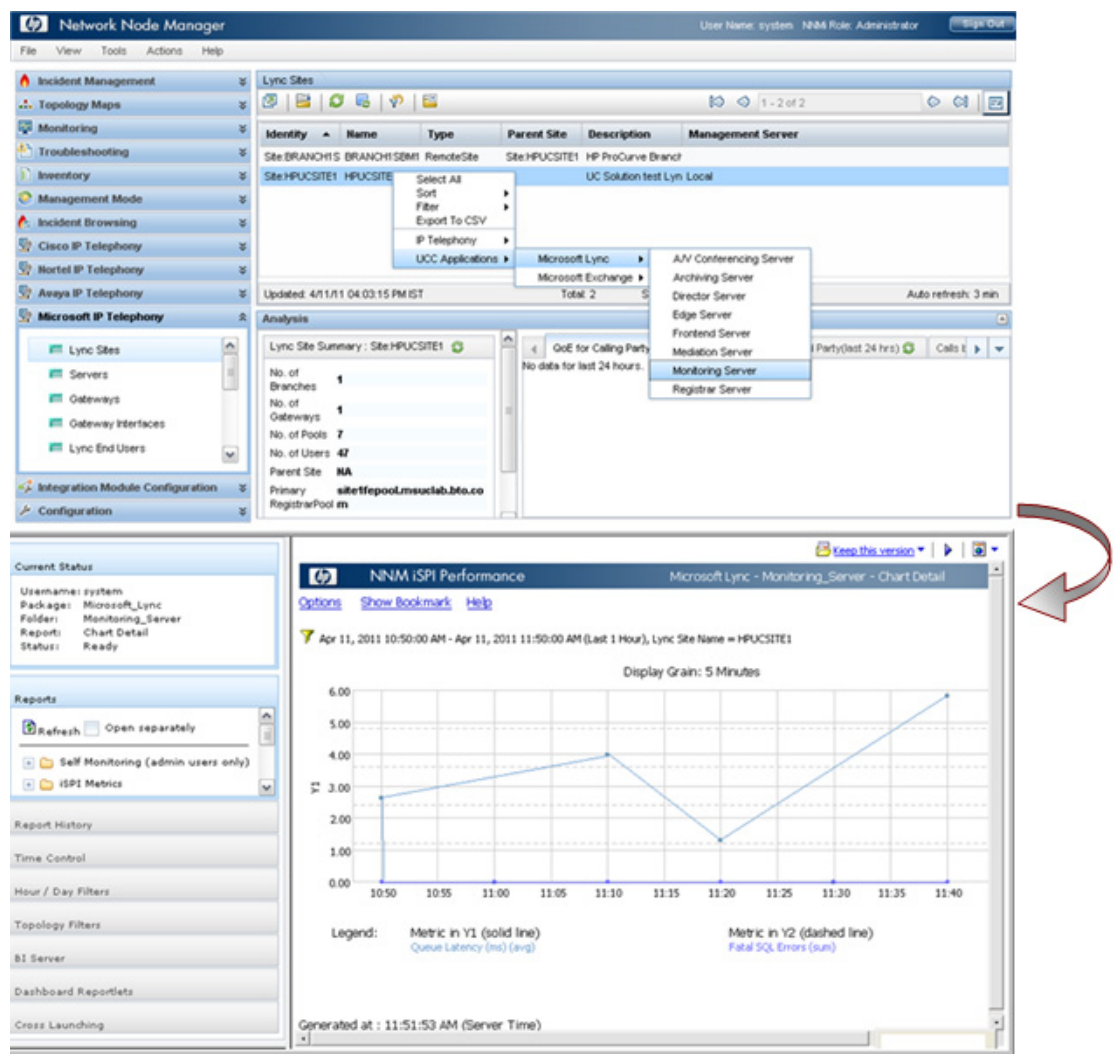

# <span id="page-18-0"></span>Use Case 2: Monitoring Application Performance

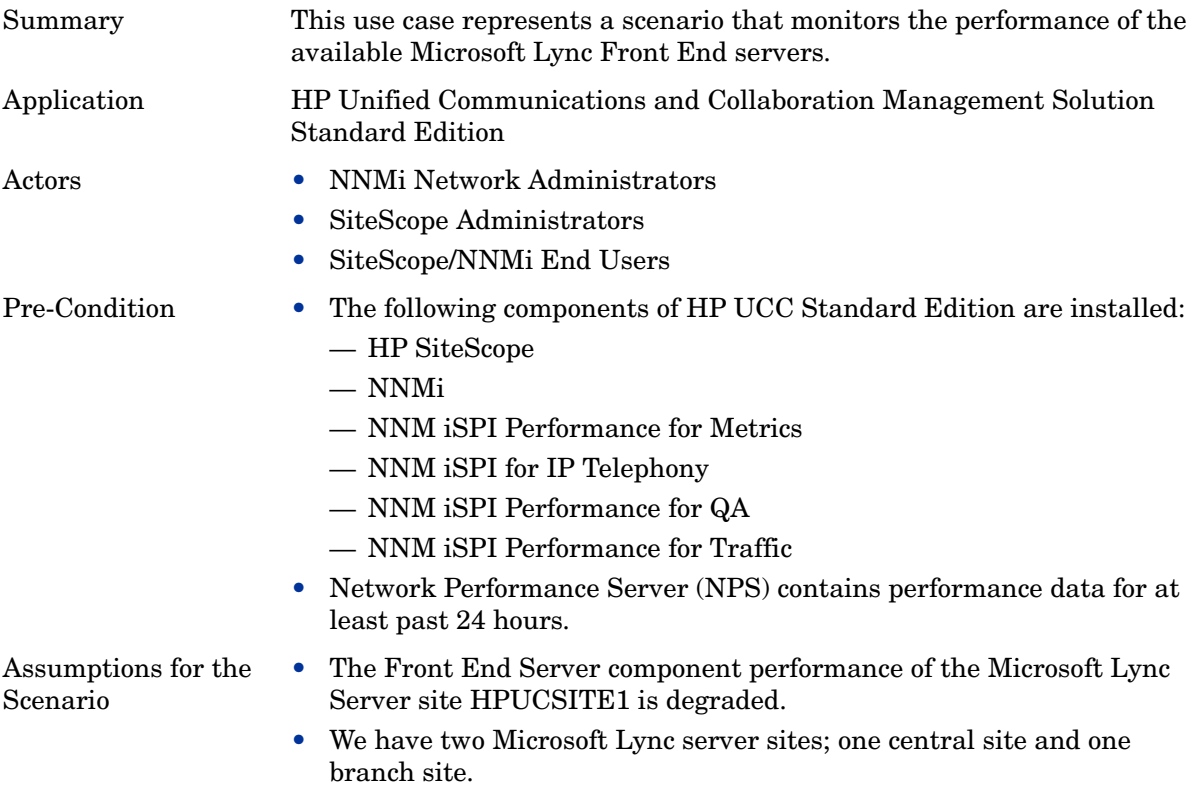

### <span id="page-18-1"></span>Use Case Process

- 1 Log on to NNMi console using your username and password.
- 2 Select **Microsoft IP Telephony** workspace.
- 3 Select **Lync Sites** to view the list of central and branch Microsoft Lync server sites

Select a site and select **UCC Applications** >**Microsoft Lync** > **Frontend Server**.

![](_page_19_Picture_20.jpeg)

NNM iSPI Performance for Metrics displays the report with the default metrics. You can select different metrics or select a different report to view the health and performance of the available Front End servers

![](_page_20_Figure_1.jpeg)

5 Click **Confirm Selection** to display the report with new metrics.

![](_page_21_Picture_50.jpeg)

6 Check the SNMP traps received from HP SiteScope for site HPUCSITE1. To view the traps received, select the site and select **Trap Analytics** from the Tools menu.

![](_page_21_Figure_3.jpeg)

## <span id="page-22-0"></span>Use Case 3: Monitoring Edge Server Health and Performance

![](_page_22_Picture_117.jpeg)

### <span id="page-22-1"></span>Use Case Process

- 1 Log on to NNMi console using your username and password.
- 2 Select **Microsoft IP Telephony** workspace.
- 3 Select the site HPUCSITE1, right click on the site name, and select **UCC Applications** >**Microsoft Lync** > **Edge Server**.

4 NNM iSPI Performance for Metrics displays the report with the default metrics. You can select different metrics or select a different report to view the health and performance of the available Edge Servers.

![](_page_23_Picture_1.jpeg)

## <span id="page-24-0"></span>Use Case 4: Analyzing Call Quality, Call Volume, and Traffic on the Switch

![](_page_24_Picture_96.jpeg)

### <span id="page-24-1"></span>Use Case Process

- 1 Log on to NNMi console using your username and password.
- 2 Select **Microsoft IP Telephony** workspace.

3 Select the site HPUCSITE1 and then select **Actions > IP Telephony > Call Details** to launch the Call Reports displaying call durations grouped by Calling Party

![](_page_25_Picture_40.jpeg)

- 4 Select Top N report from Call Reports > Call\_Quality\_Metrics folder under Reports tab.
- 5 NNM iSPI Performance for Metrics displays the report using the default set of metrics. Select different metrics to display the call quality based on the average Audio Round Trip Time metric.

![](_page_25_Picture_41.jpeg)

Select **Confirm Selection** to display the report.

![](_page_26_Picture_24.jpeg)

### Select **Traffic Analysis** > **Traffic Reporting Nodes** to display the top applications

![](_page_26_Picture_25.jpeg)